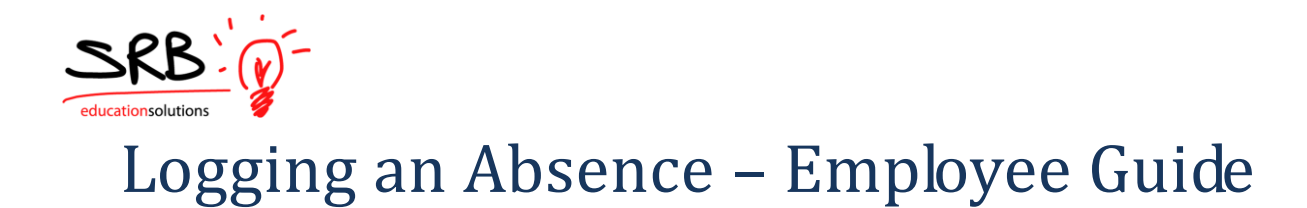

1. A link has been provided on your home page under "for Staff" to access the Portal Login through the SRB Atrieve ERP menu option.

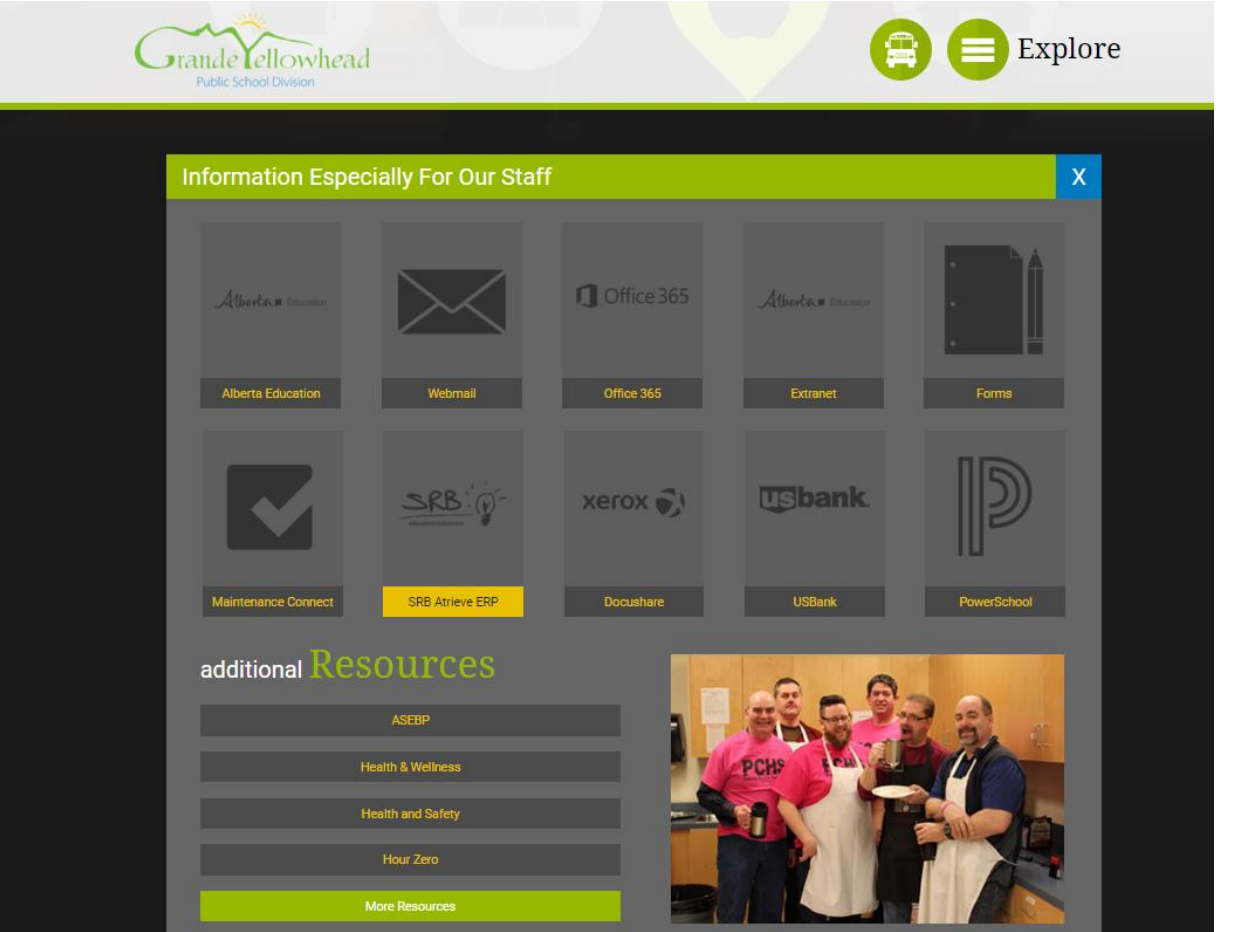

2. Enter your username and password provided to you.

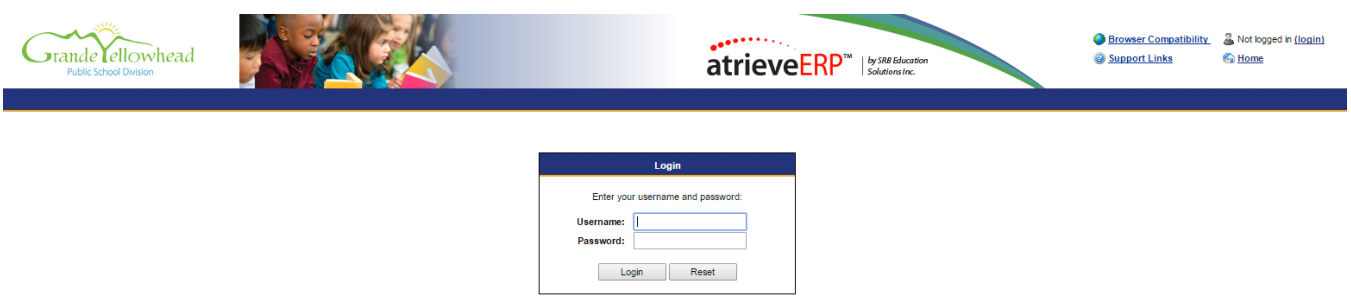

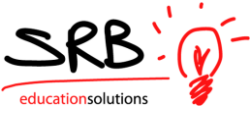

3. Under the "My Absence" tab move your mouse over the time entry tab and click on "Absence Entry"

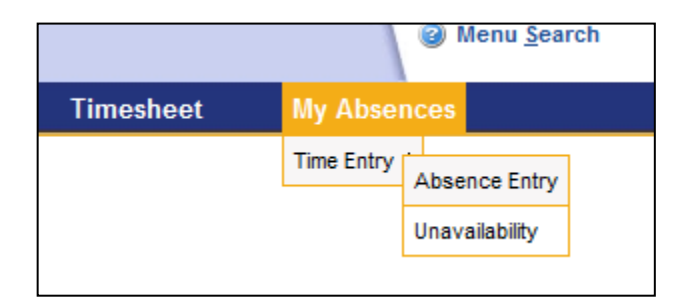

4. Choose a reason for your absence. "Help" is available on every screen.

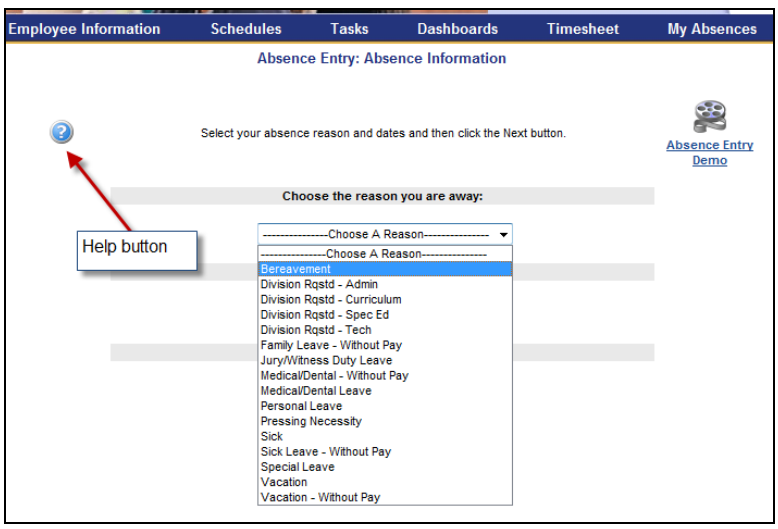

5. Select a date or a date range for your absence. Click on the calendar icon to select your date. Future absences can be logged by using the arrows on the calendar to move from month to month. You cannot pick dates that have a strike through them.

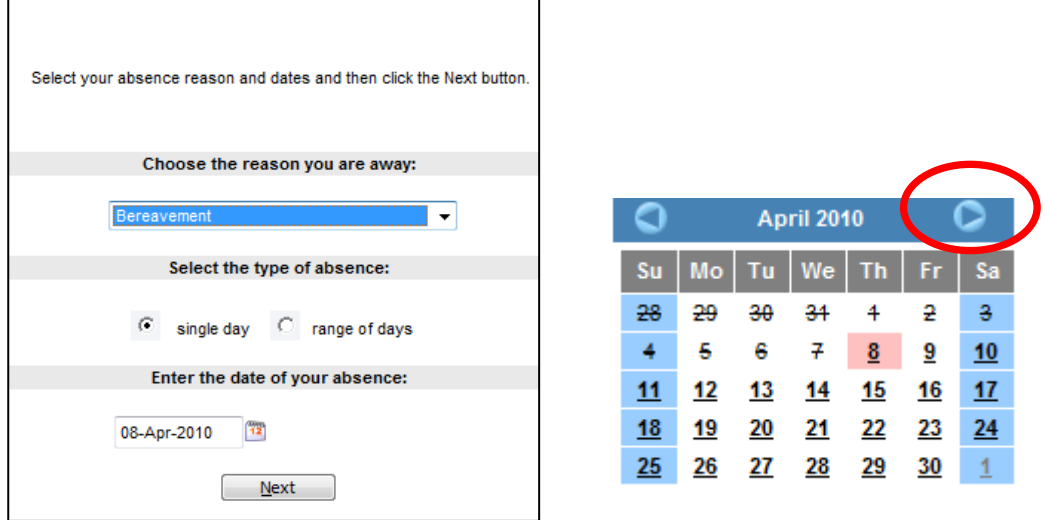

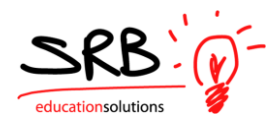

6. Your assignment schedule is displayed. Indicate if you are gone for the morning, afternoon or full day based on your location start and end times by clicking on the radio buttons. You can also enter the time of your absence by choosing a start and end time. Reset is used if you want to revert back to your assigned schedule.

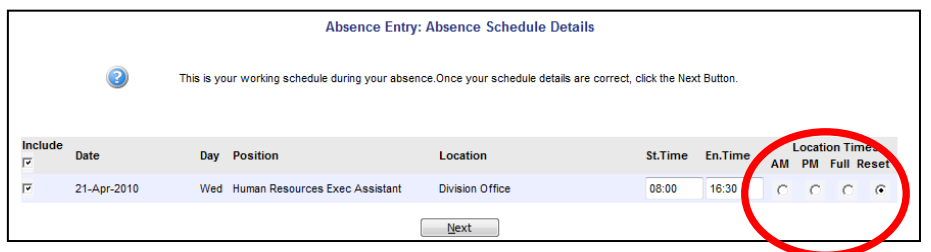

If you are absent only specific days in a date range, UNCHECK the days you do not want to include in your absence.

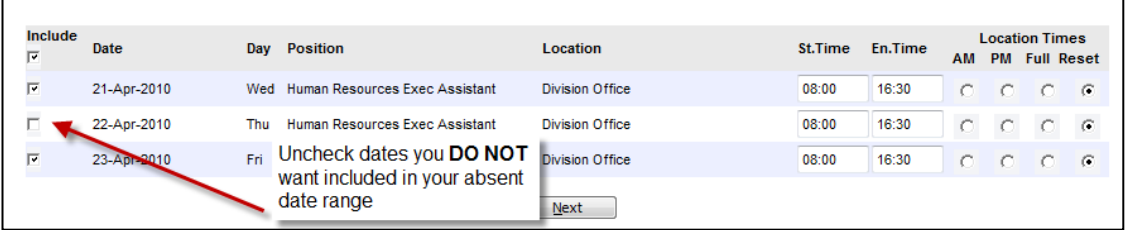

7. The following screen is used to determine whether or not you need someone to replace you, if the replacement will work the same schedule as you and if you would like to request someone.

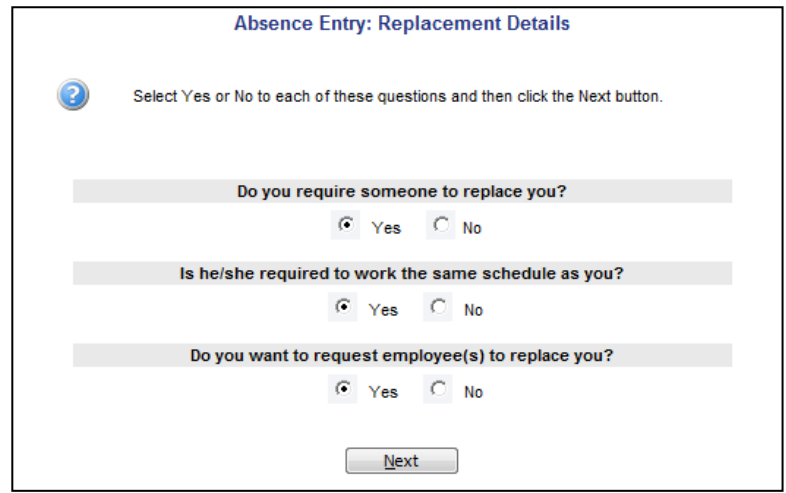

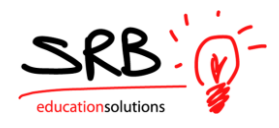

8. If requesting an employee you have the ability to select up to two employees. The system will check for the availability of your requested sub/casual by looking at his/her assignment, if he/she is replacing another person or if they have indicated they are unavailable.

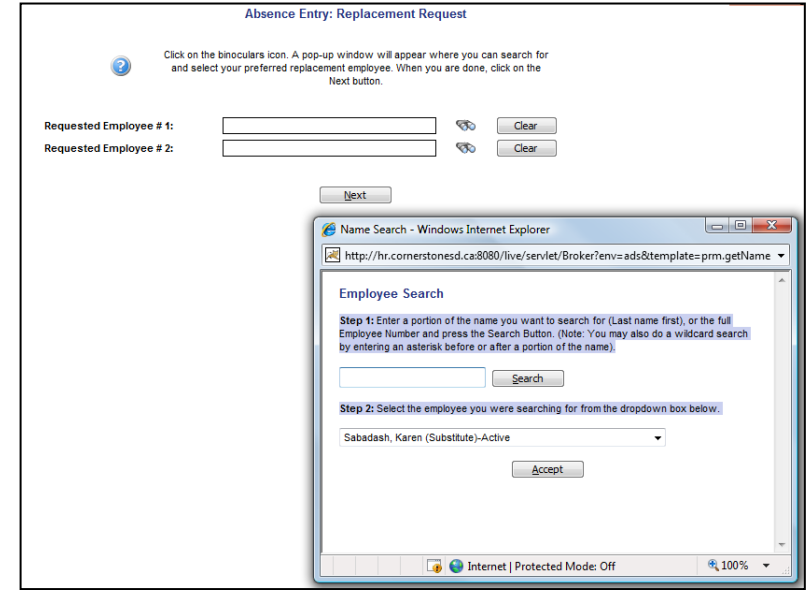

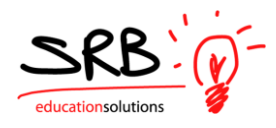

9. If a teacher, you will be prompted for subjects and levels so the secretary is able to find a replacement that best fits your needs. If you have pre arranged your replacement the secretary will not need to find a replacement for you.

Leaving a brief message in the message box helps the secretary advise the replacement of specific details regarding your absence.

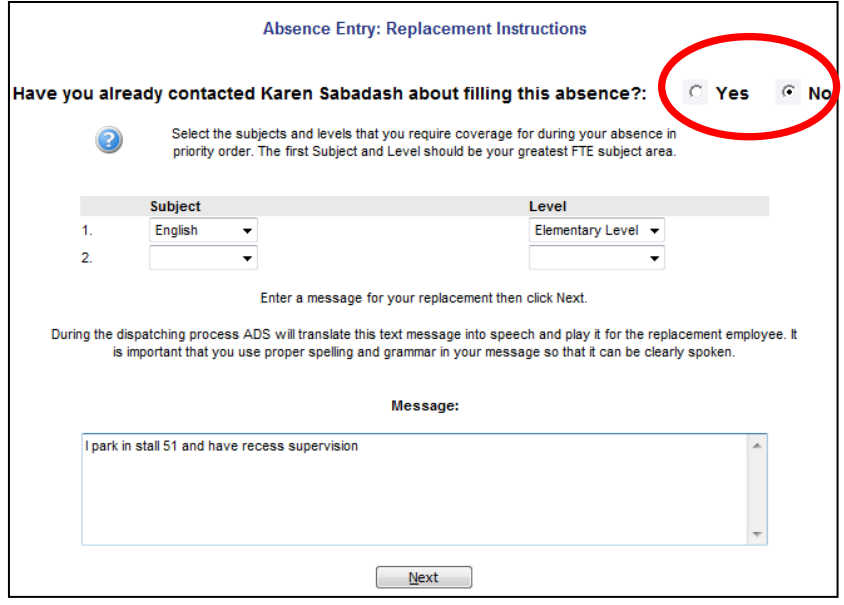

10. If the absence requires a leave form you will be prompted to complete the following screen.

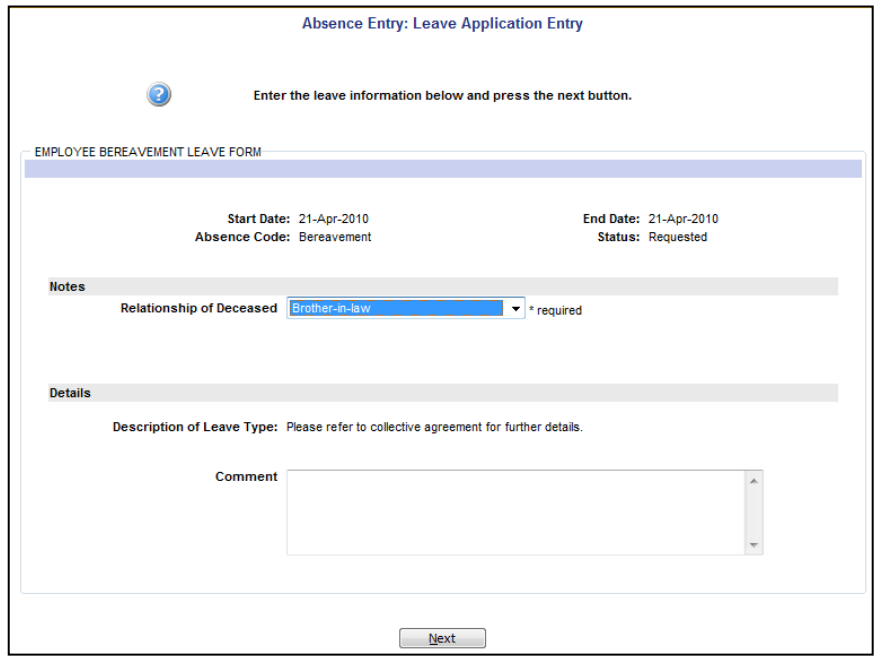

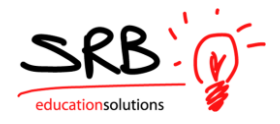

Your absence and leave can be confirmed in the summary screen

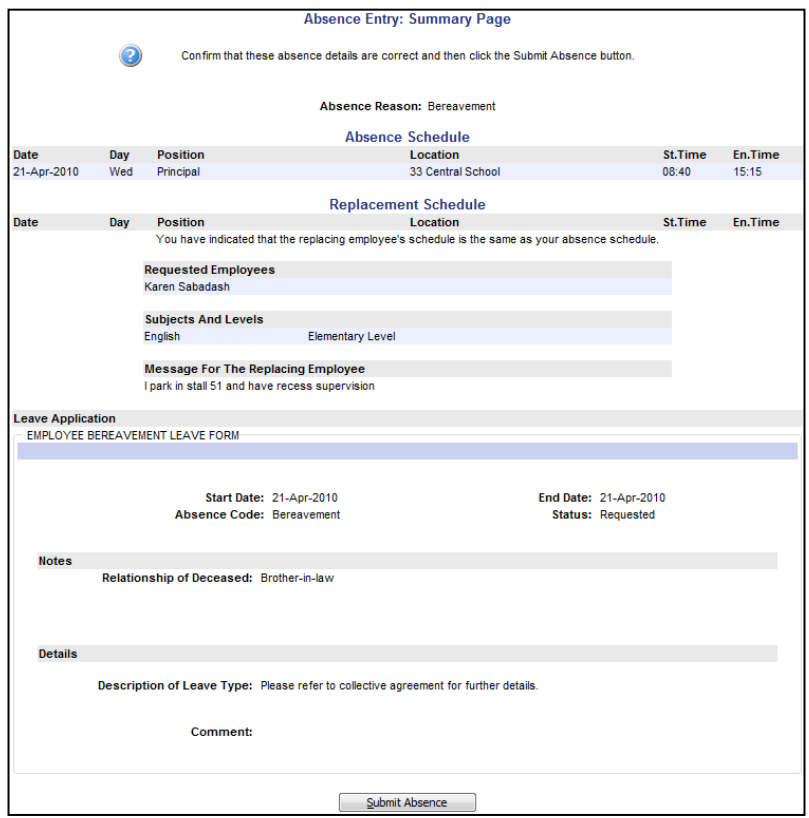

11. Once you've submit your absence, your secretary can find a replacement (if required) and your leave will be sent to your supervisor.

## *TIP:*

*To move back to a previous screen use the internet "BACK ARROW:*

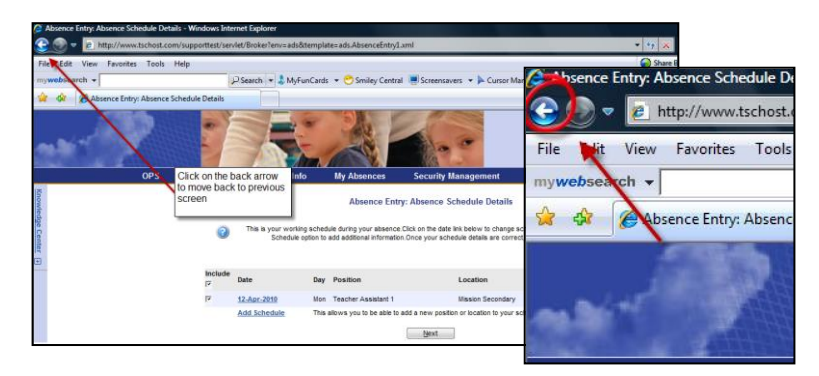